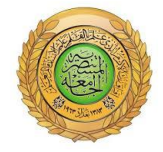

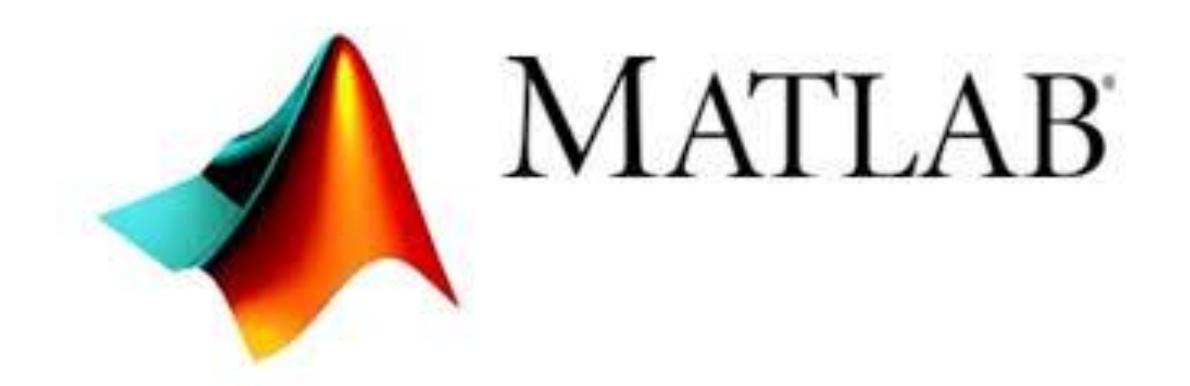

## First lecture

## **-1 تعزيف ال Matlab**

**Matlab هو اختصار للجملة MATRIX LABORATORY أي مختبر المصفوفات.** MATLAB هي لغة عالية المستوى تستخدم لحل المسائل التكنولوجية و الصناعية حيث نستطيع بواسطة MATLAB إجراء العمليات التالية:

• إجراء الحسابات العددية و الرمزية.

• تطوير اللوغاريتمات وكتابة البرامج بواسطة ۖ واجهة استخدام رسومية " graphical user ."interface

• إرسال واستقبال المعلومات "Data acquisition".

• نمذجة و محاكاة الأنظمة الديناميكية.

• تحليل المعطيات وإظهار ها

• رسع المخططات العلمية و الهندسية

يتَألف نظام MATLAB من خمسة أجزاء، و هي:

ا. لغة MATLAB : و هي لغة مصفوفات عالية المستوى تحتوى على إمكانية البرمجــة و التحكم بمجري البرنامج و تحتوي على أوامر للإدخال و الاخراج، تستطيع بواسطة لغة ال MATLAB تطوير برامج بسيطة سريعة وتستطيع ايضا تطوير مجموعة برامج وتطبيقات كاملة و واسعة و معقدة.

٢ بيئة عمل MATLAB : و هي مجموعة الأدوات و الإمكانيات التي يتم اســــــتعمالها في MATLAB مثل سطح المكتب ، نافذة الأوامر ، نافذة الأوامر السابقة ، مستعرضات محتويات ساحة العمل و الملفات.

٣. المخططات : يحتوى برنامج MATLAB على أوامر عالية المســــــتوى من أجل إظهار المخططات ثُنائيةٌ و ثلاثية الأبعاد 3D graphics و معالجة الصور و نحريك الرسوم و يحتوى أيضاً على أوامر منخفضة المستوى تسمح للمستثمر بالتخصيص الكامل Customize لإظهار المخططات، كما يسمح ببناء واجهة الاستخدام الرسومية Graphical user interface في تطبيقات MATLAB .

٤ ـ مكتبة التوابع الرياضية لِـ MATLAB : و هي مجموعة من اللوغاريتمات Algorithms نتزاوح من اللوغاريتمات البسيطة مثل : الجمع ، الجيب أو العمليات على الأعداد العقدية إلى النّوابع المعقدة مثل مقلوب مصفوفة، نوابع بيزل، تحويلات فورييه و تحويلات لابلاس.

ه. واجهة برامج النطبيقات لِـ MATLAB : و هي مكتبة نسمح بكتابة برامج بلغة البرمجة ++C أو بلغة Fortran لاستعمالها في MATLAB كما تسمح لبرنامج MATLAB باستدعاء البر امج الفر عية.

## **-**2 **تشغيم ال Matlab**

عند فتح برنامج ال Matlab يظهر على الشاشة سطح المكتب والذي يحتوي على أدوات ( واجهات استخدام رسومية GUI).

طرق فتح برنامج matlab:

ا - الضغط على الابقونة الموجودة على سطح المكتب - فلمقال<br>ا - الضغط على الابقونة الموجودة على سطح المكتب - فلمقالص -2 أ يٍ start ثى program All ثى اخزٛبس matlab ثى اخزٛبس a2009R Matlab. ستظهر الواحهة التالية·

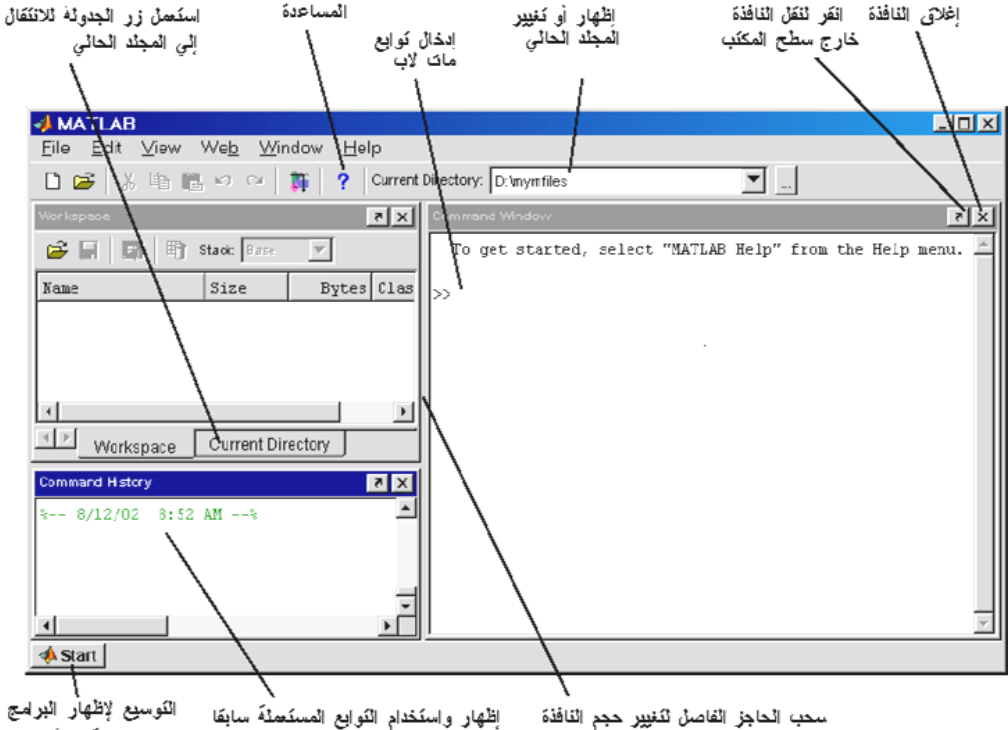

إظهار واستخدام الثوايع المستعملة سابقا الكوضيحية والأدوات

**-3 ادوات سطح انمكتة:**

- تتضمن واجهة الماثلاب:
- Address bar: شريط العنوان
	- bar Menu: ششٚظ انمٕائى.
	- bar Tool : ششٚظ االدٔاد.

Command Window: نافذة الاوامر، ونستعمل لإدخال المتحولات وتنفيذ التوابع.

Command History: نافذة الأوامر السابقة، تمكنك من إعادة نتفيذ الأوامر السابقة المنفذة في نـافذة الأو امر

Workspace: ساحة العمل، فًي هذا الإطار تظهر جميع المتغيرات المستعملة خلال عمل البرنامج والمخرنة في الذاكرة.

Start: ان مفتاح البدء في ال Matlab يؤمن وسيلة سهلة وسريعة للوصول الى الادوات والبرامج التوضيحية واستعراض ملفات المساعدة.

**تذء انعمم مع انماثالب:**

عندما يكون المؤشر إلى جانب الإشارة ( «) يكون MATLAB مستعداً لتلقي الأوامر ً و يستطيع MATLAB أن يعمل بنظام الآلة الحاسبة أي أن ينفذ مباشرة العلاقات التي نكتبها بدون إسنادها لمتحول عند ذلك يقوم بحفظ النتائج في متحول اسمه ans على سبيل المثال إذا كتبنا : 5\*5 و بعد الضغط على زر الإدخال Enter سنحصل على الشاشة ما بلي:

مثال (١):

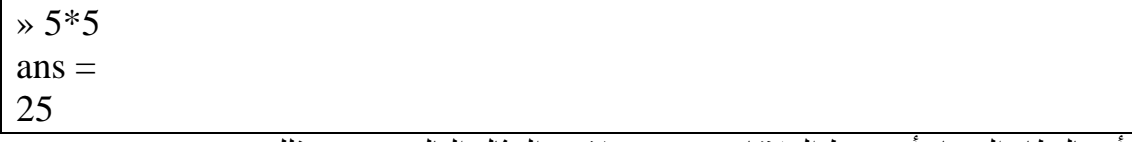

أو بالنظام المعتاد أي حفظ العلاقات في متحوٍ لات، المثال التالي يوضح ذلك:

مثال (٢):

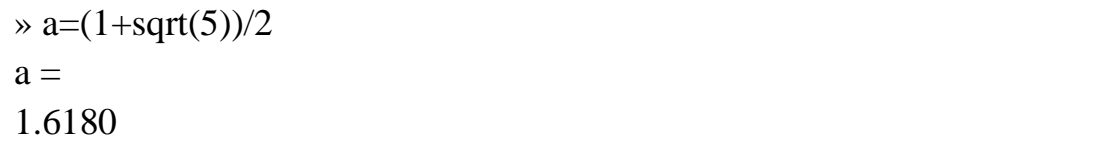

إذا حصل خطأ أثُناء عملية الإدخال يعطي MATLAB مباشرة رسالة ندل على الخطأ و على نو ع الخطأ، على سبيل المثال إذا كُتِبَ  $_{\rm{sqt}}$  بدلاً من  $_{\rm{sqt}}$  في العلاقة السابقة فإن MATLAB يفهم أن sqt هو متحول أو تابع غير معرّف لا يمكن إجراء التصحيح بدون كتابة المعادلة من جديد و ذلك باستعمال مفاتيح الاتجاهات: العلوي لاستدعاء المعادلة الأخيرة و اليمين و اليسار لتصحيح المعادلة.

 $\ast$  a= $(1 + \text{sqrt}(5))/2$ ??? Undefined function or variable 'sqt'.

بعد تصحيح المعادلة نضغط مرة أخرى Enter فيتم تنفيذها، كمثال آخر إذا نسيت إغلاق القوس الأيمن من المعادلة 2/(5)a=(1+sqrt(5).

## **مسح محتىيات نافذة األوامزwindow command :**

أثُناء عُملنا ۖ قد نرغب من وفت لأخر مسح كل ما هو موجود على نافذة الأوامر ٍ بنوجد طريقتين نزنك:

> 1- عن طريق استخدام الفأرة نختار edit ثم Clear Command Window. -2 أٔ ػٍ طشٚك اعزؼًبل نٕدخ انًفبرٛخ َكزت clc ثى Enter

<u>ملاحظة</u>: مسح محتويات نـافذة الأوامر لن يـحذف المتغيرات التي تم تـعريفها خلال ساحة الـعمل workspace ، لو نظرنا لإطار ساحة العمل workspace سنجد أن المتغيرات لم تتغير او تحذف

**حذف انمتغيزات انمع زفة في ساحة انعمم Workspace:**

إنّ ساحة العمل في Matlab تتَألّف من مجموعة من المتحولات المتولّدة خلال عمل البرنامج و ٳ المخزّنة في الذاكرة. عند تنفيذ التوابع يتم إضافة متحولات جديدة إلى ساحة العمل Workspace. ولحذف التوابع ضمن ساحة العمل:

ا- عن طريق استعمال الفأرة نختار edit ثم Clear Workspace. ٢- او عن طريق استعمال لوحة المفاتيح في نافذة الأوامر Command Window، نكتب clear ثم enter. و ممكن مسح احد المتحولات او بعضا منها باستعمال clear Var1. 5- او نحدّد التابع في ساحة العمل Workspace ونختار Delete من القائمة Edit .

**اظهار انمتحىالت:**

َغزطٛغ إظٓبس انًزذٕالد ثؼذح طشق: -1 اعزؼًبل األيش **Who** ٔ انز٘ ٚظٓش لبئًخ ثأعًبء انًزذٕالد فمظ. يثبل )3(:

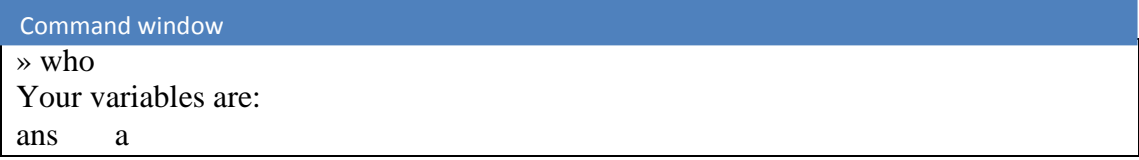

-2 اعزؼًبل االيش **Whos** ٔ انز٘ ٚؼطٙ لبئًخ ثأعًبء انًزذٕالد ثبإلضبفخ إنٗ يؼهٕيبد دٕل ْهذه المتحولات كالحجم و عدّد الخانّات المحجوزة و النوع و نجري جميع الحسابات في MATLAB بالدقة المضاعفة Double precision أي بدقة ١٦ خَانة ثُنائَية. مثال(4):

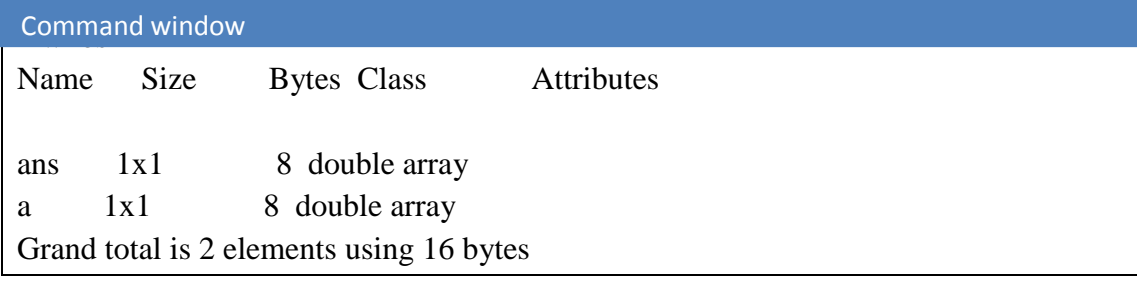

مثال (5):

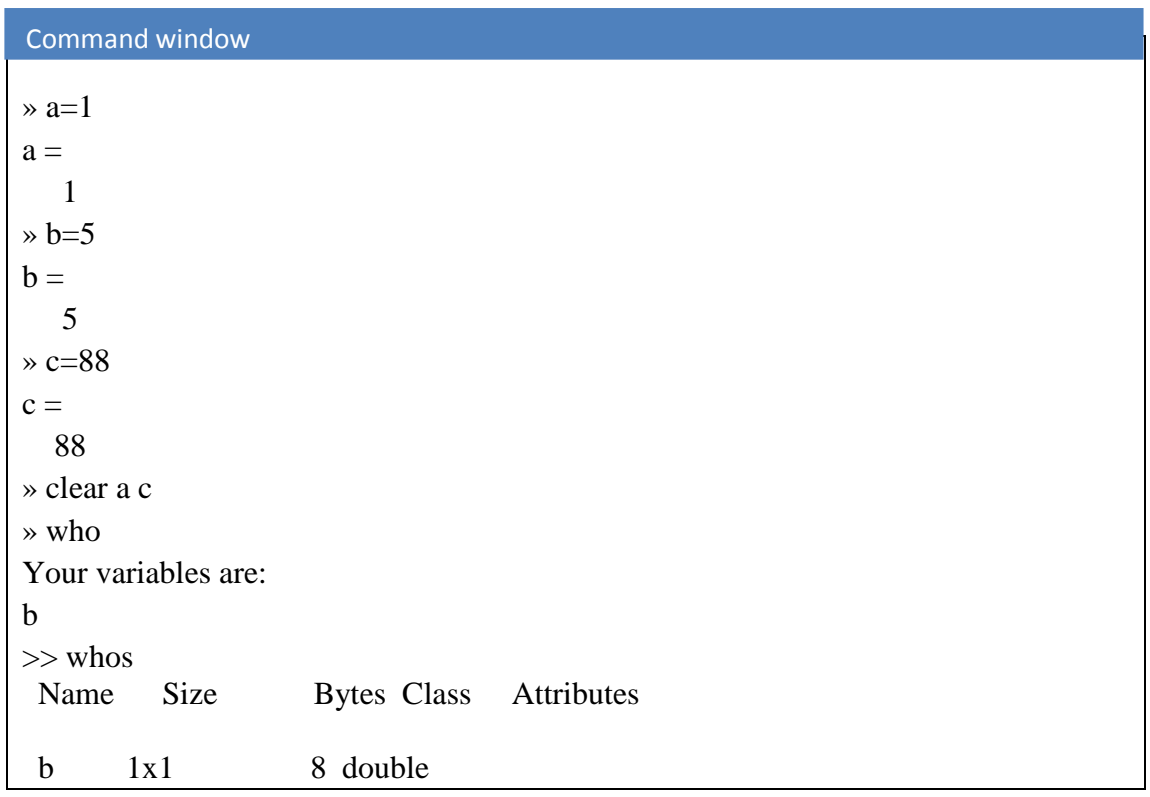

**تخزين وتحميم انمتحىالت في ساحة انعمم:**

نستطيع تخزين المتحولات في ساحة العمل باستخدام s**ave** file\_name و الذي يقوم بحفظ المتحولات أو باستخدام save file\_name Var1 var2 والذي يقوم بحفظ المتحولات Var1, فقط. Var $2$ 

نستطيع استرجاع أو تحميل المتحولات باستخدام الأمر load file\_name لتحميل جميع المتحولات أو أمر 10ad file\_name Var1 Var2فقط.

مثال (٦)

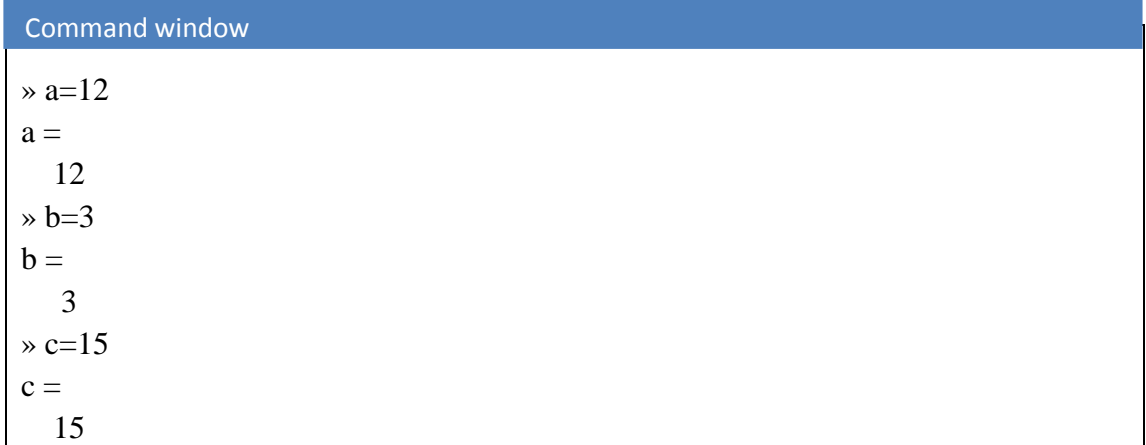

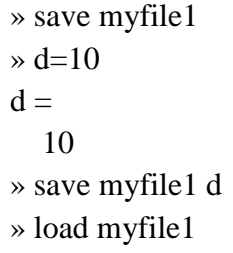

عبيتم تخزين ساحة العمل في المجلد Work في نفس مسار برنامج MATLAB و بالاسم نفسه ٔ ٚالدمخ mat. \*.

**مح زر انمصفىفات :**

عند النقر المزدوج على أي متحوّل في نافذة مستعرض ساحة العمل تظهر نافذة محرّر المصفوفات. نستخدم محرّر المصفوفات لإظهار وتصحيح قيم المتحولات الشكل التالي.

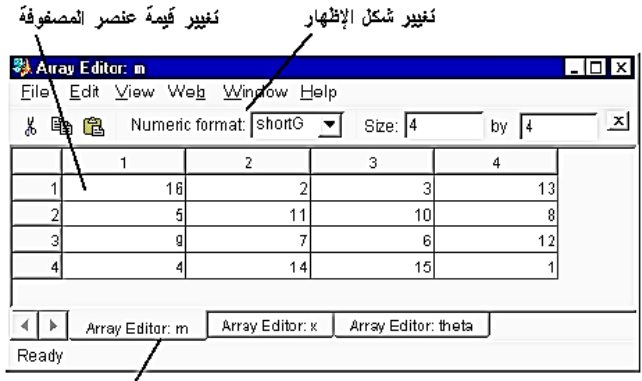

استَعمَنْ زِرِ انْجَدونَهَ لِإطْهَارِ الْمصفوفَات الَّتَي ثَمِ فَتَحها فَيَ محرِرِ الْمصفوفَات